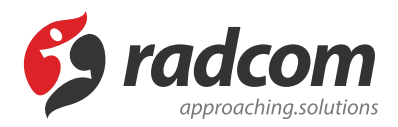

# **ماژول خبرنامه**

 در [طراحی سایت](https://www.radcom.co/fa/webdesign) از **[ماژول خبرنامه](https://www.radcom.co/fa/software/mana/newsletter-%d8%ae%d8%a8%d8%b1%d9%86%d8%a7%d9%85%d9%87)** می توان جهت ارسال خبرنامه برای اعضای وب سایت و یا افرادی که درخواست خبرنامه داده اند، استفاده کرد.

در صورت ارسال یک پست الکترونیکی به تعداد زیادی کاربر، در یک بازه زمانی کوتاه، این پست الکترونیکی به عنوان هرزنامه (Spam( تلقی شده و سرور پست الکترونیکی ارسال کننده در لیست سیاه قرار خواهد گرفت. از مهمترین ویژگی **ماژول خبرنامه** رفع این مشکل با ارسال ایمیل به تعداد محدودی مخاطب در بازه های زمانی مشخص می باشد.

## **مطالب این بخش در یک نگاه:**

- بررسی عملکرد ماژول خبرنامه در طراحی سایت
	- خبرنامه جدید
	- [ارسال خبرنامه](#page-0-0)
	- [.1 ارسال آزمایشی](#page-1-0)
- [.2 ارسال به اعضایی که خبرنامه درخواست کرده اند](#page-2-0)
	- .3 [ارسال به همه اعضای وب سایت](#page-2-1)
		- .4 [ارسال به آدرس ها](#page-3-0)
	- .5 [ارسال به فهرست پست الکترونیک](#page-3-1)
	- .6 [ارسال به اعضای وبسایت بر اساس نقش](#page-4-0)
		- خبرنام[ه های داخل صف](#page-4-1)
			- کادر پو[یای خبرنامه](#page-5-0)

# **بررس[ی عملکرد ماژول خبرنامه در طراحی سایت:](#page-6-0)**

<span id="page-0-0"></span>جهت دسترسی به **ماژول خبرنامه** می توانید بر روی آیکون آن در صفحه نخست [نرم افزار مانا](https://www.radcom.co/fa/products/Mana-%d9%86%d8%b1%d9%85-%d8%a7%d9%81%d8%b2%d8%a7%d8%b1-%d8%b3%d9%85%d9%be%d8%a7-%d8%b3%d8%a7%d9%85%d8%a7%d9%86%d9%87-%d9%85%d8%af%db%8c%d8%b1%db%8c%d8%aa-%d9%be%d9%88%d8%b1%d8%aa%d8%a7%d9%84-%d9%88-%d8%b7%d8%b1%d8%a7%d8%ad%db%8c-%d8%b3%d8%a7%db%8c%d8%aa) کلیک کرده و یا از منو سمت راست فهرست خبرنامه ها را انتخاب نماييد.

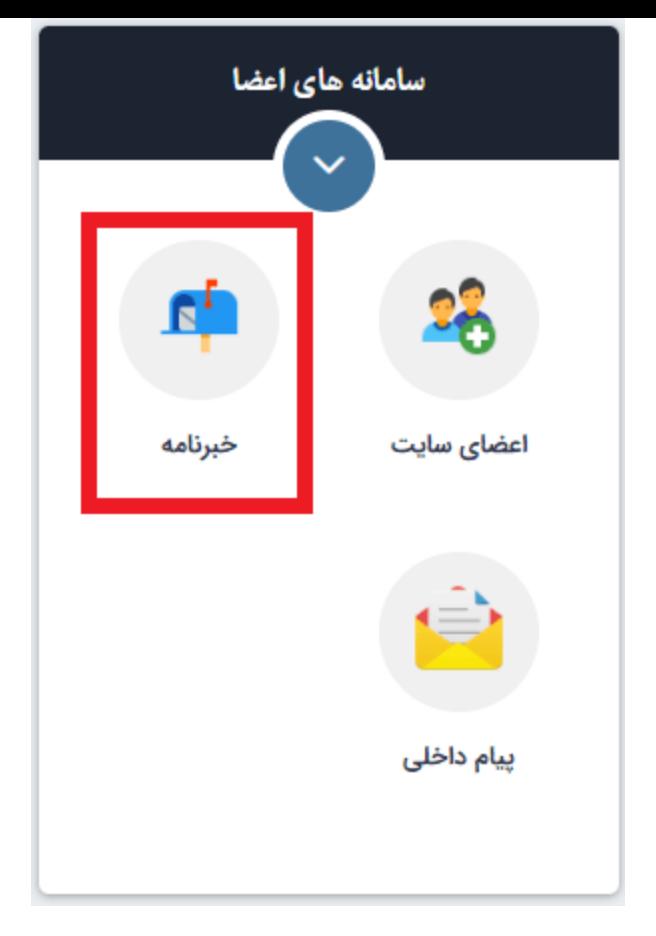

پس از ورود به **ماژول خبرنامه** فهرستی از خبرنامه هایی که تاکنون تهیه کرده اید قابل مشاهده می باشد. در غیر اینصورت با صفحه ای خالی مواجه می شوید که تنها یک بخش جستجو درون ماژولی دارد و یک کلید جدید جهت ایجاد خبرنامه جدید.

### **خبرنامه جدید:**

<span id="page-1-0"></span>برای ایجاد یک خبرنامه جدید در طراحی سایت می بایست بر روی کلید جدید کلیک کرده و یا از منو سمت راست خبرنامه جدید را انتخاب نماييد.

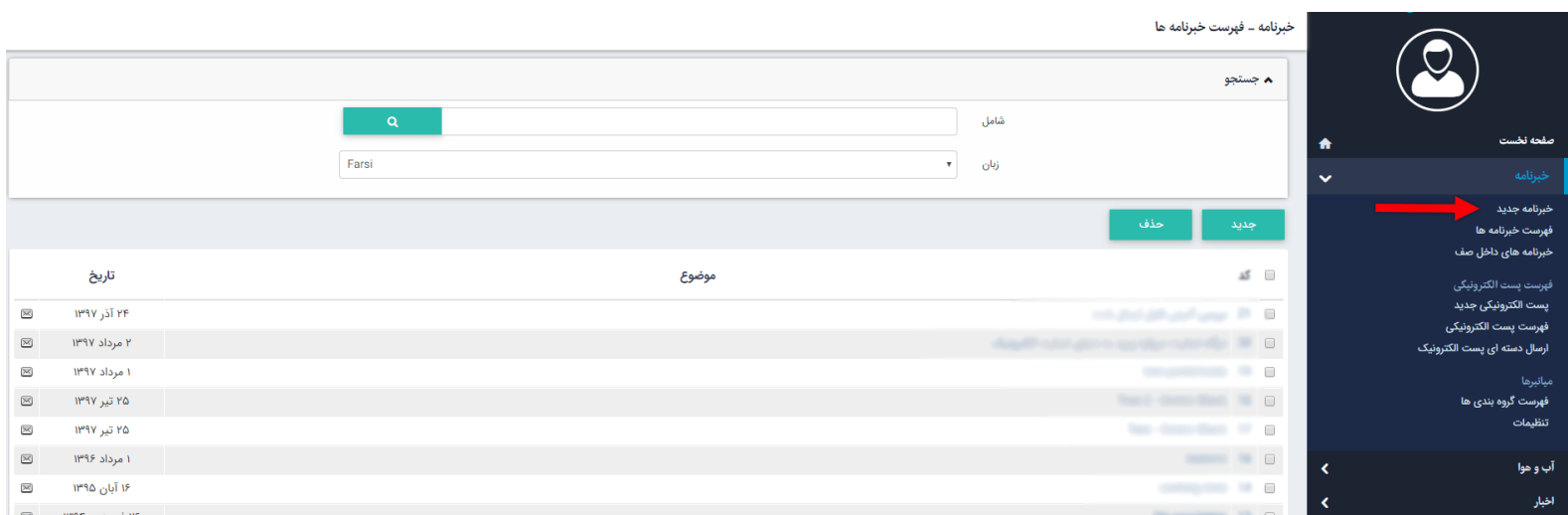

پس از ورود به صفحه جدید پارامترهای لازم جهت ایجاد و ارسال خبرنامه در طراحی سایت وجود دارد که به ترتیب در زیر شرح داده می شوند:

- **تاریخ:** تاریخ ایجاد خبرنامه را مشخص می کند.
- **زبان:** زبان خبرنامه ارسالی را مشخص می نماید.
- **موضوع:** موضوعی که خبرنامه برای آن درحال ایجاد میباشد را باید در این قسمت وارد نمود. لطفا توجه داشته باشید که موضوع خبرنامه به عنوان موضوع پست الکترونیکی ارسال میشود. درنتیجه موضوع را به انگلیسی وارد نمایید.
	- **وارد کردن بدنه خبرنامه:** از دو طریق میتوان متن خبرنامه را درج نمود:
- .1 از طریق ویرایشگر: یک [ویرایشگر](https://www.radcom.co/fa/kb/5208/text-editor) پیشرفته که در تمام طراحی سایت از آن استفاده میشود، در انتهای صفحه قرار داده شده

است که از طریق آن میتوانید متون مورد نظر را تایپ کرده و یا تصاویر و لینک به متن خبرنامه اضافه نماد.

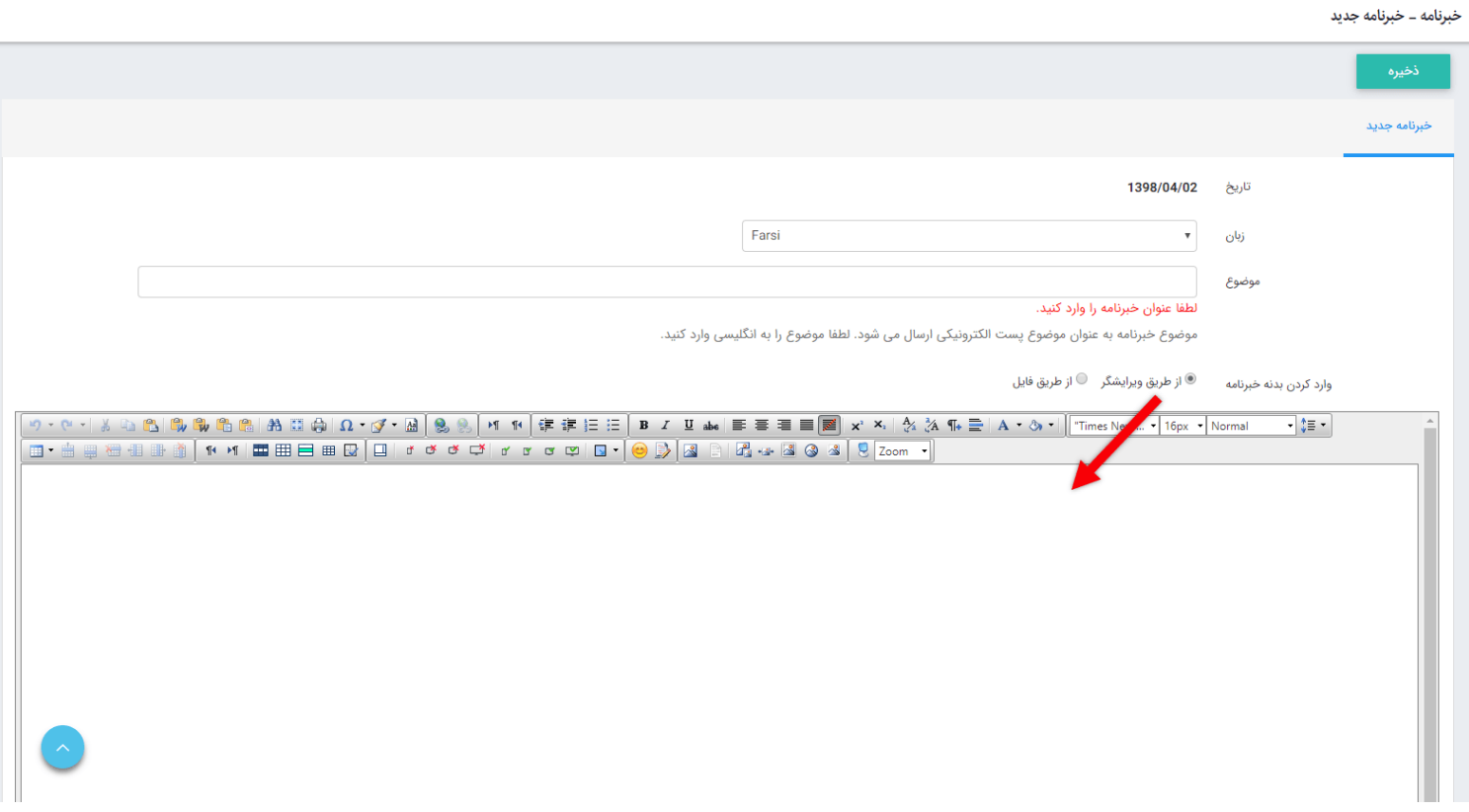

2. از طریق فایل: میتوانید یک فایل html ،htm و یا txt در رایانه خود تهیه کرده و از طریق این گزینه آپلود نمایید.

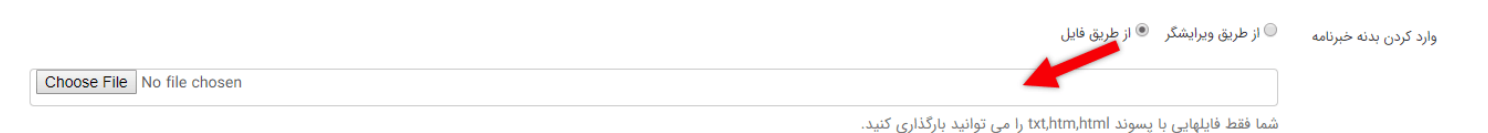

پس از ذخیره خبرنامه کلید ارسال و حذف فعال میگردند.

### <span id="page-2-1"></span>**ارسال خبرنامه:**

<span id="page-2-0"></span>برای ارسال یک خبرنامه حالت های متعددی در طراحی سایت وجود دارد. با کلیک بر روی "کلید ارسال"، وارد صفحه ای میشوید که لیست این موارد در آن قرار دارد و در زیر شرح داده میشود:

.1 **ارسال آزمایشی:** جهت تست ارسال و دریافت صحیح محتوای خبرنامه در طراحی سایت از این گزینه میتوان استفاده نمود. بدین صورت که آدرس ایمیلی را در قسمت پست الکترونیکی دریافت کننده وارد مینمایید و سیستم خبرنامه را تنها برای این آدرس ارسال مینماید.

#### <span id="page-3-0"></span>خبرنامه ـ ارسال خبرنامه

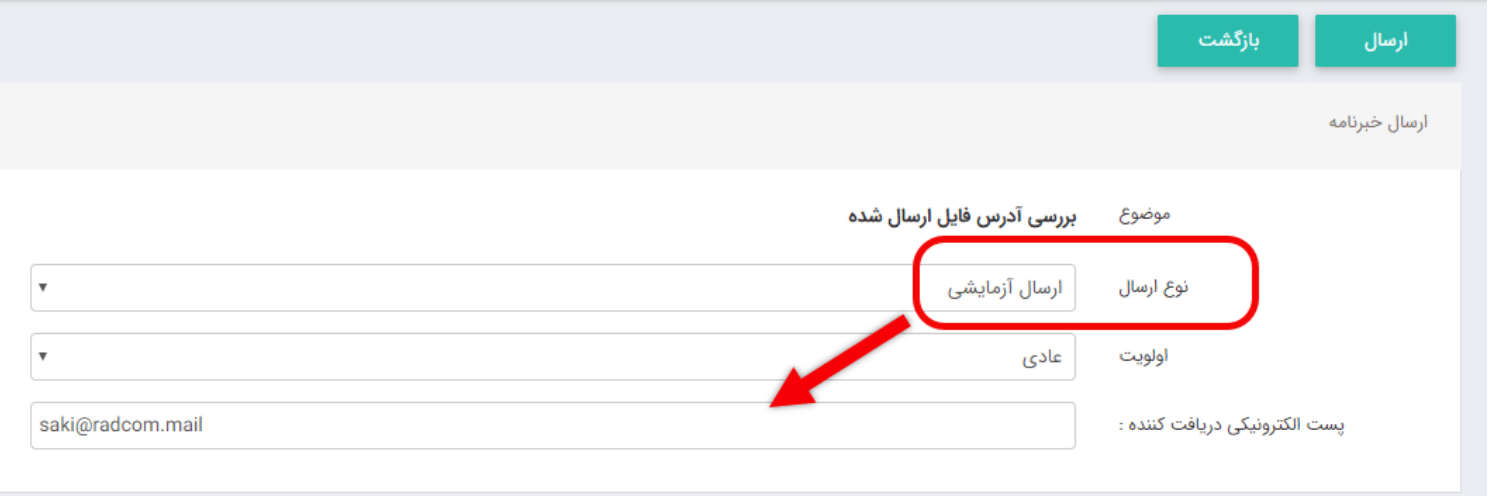

.2 **ارسال به اعضایی که خبرنامه درخواست کرده اند:** ارسال خبرنامه برای افرادی که هنگام ثبت نام در وب سایت تمایل خود را برای دریافت خبرنامه با فعال کردن گزینه "دریافت خبرنامه" اعلام کرده اند. هنگامی که این نوع ارسال را انتخاب مینماد، میتوانید براساس گروهبندی های مختلف اعضای سایت، خبرنامه های متفاوتی را ارسال نمایید.

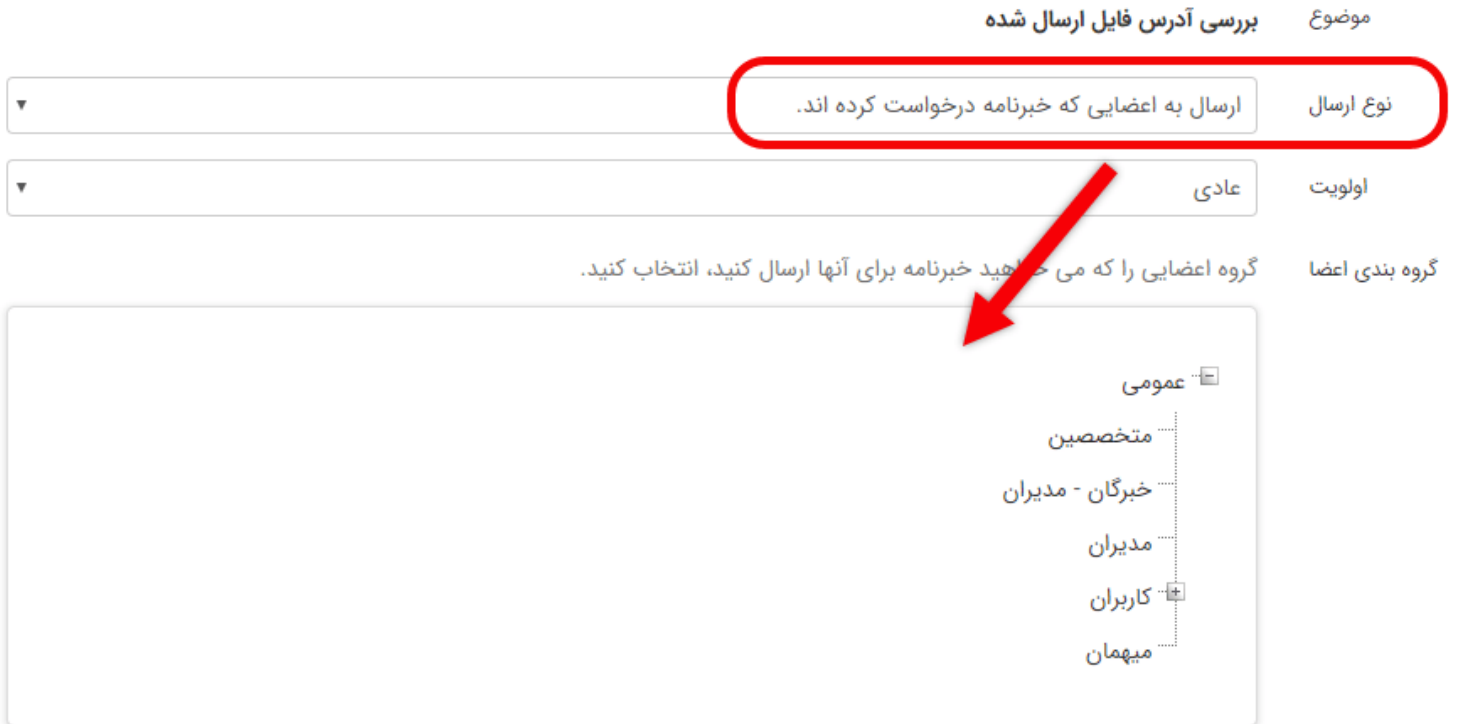

.3 **ارسال به همه اعضای سایت:** خبرنامه های مهمی که جهت اطلاع رسانی برای تمامی اعضای وبسایت، فارق از گروهبندی و یا تمایل آنها برای دریافت خبرنامه، میخواهید ارسال نمایید، از طریق این گزینه امکان پذیر میشود.

<span id="page-3-1"></span>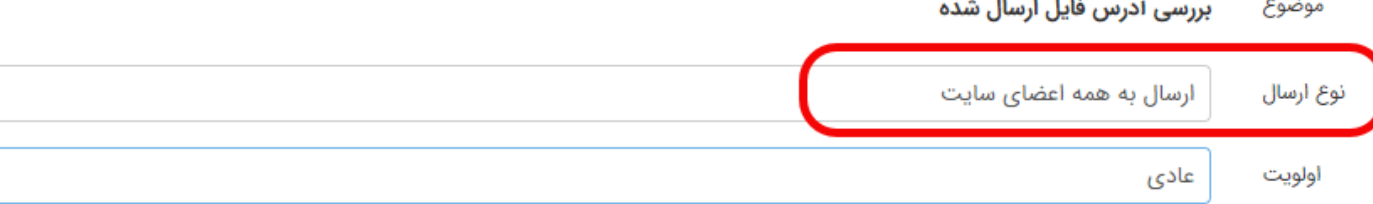

.4 **ارسال به آدرس ها:** چنانچه در طراحی سایت شما از ماژول "دفتر تلفن و آدرس ها" استفاده شده باشد، میتوانید برای پست الکترونیکی افرادی که اطلاعات آنها را وارد نموده اید خبرنامه ارسال نمایید.

<span id="page-4-0"></span>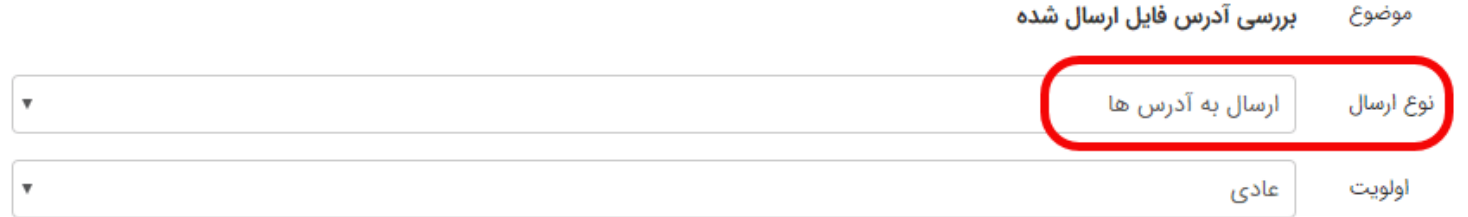

.5 **ارسال به فهرست پست الکترونیک:** برای **ماژول خبرنامه** کادر پویایی طراحی شده است تا بتوان از طریق آن افرادی که تمایل به دریافت خبرنامه دارند، بدون نیاز به ثبت نام در وب سایت تنها با درج ایمیل خود، خبرنامه دریافت نمایند. در اینجا نیز میتوان براساس گروهبندی های ایمیل ها، خبرنامه های مختلفی ارسال نمود.

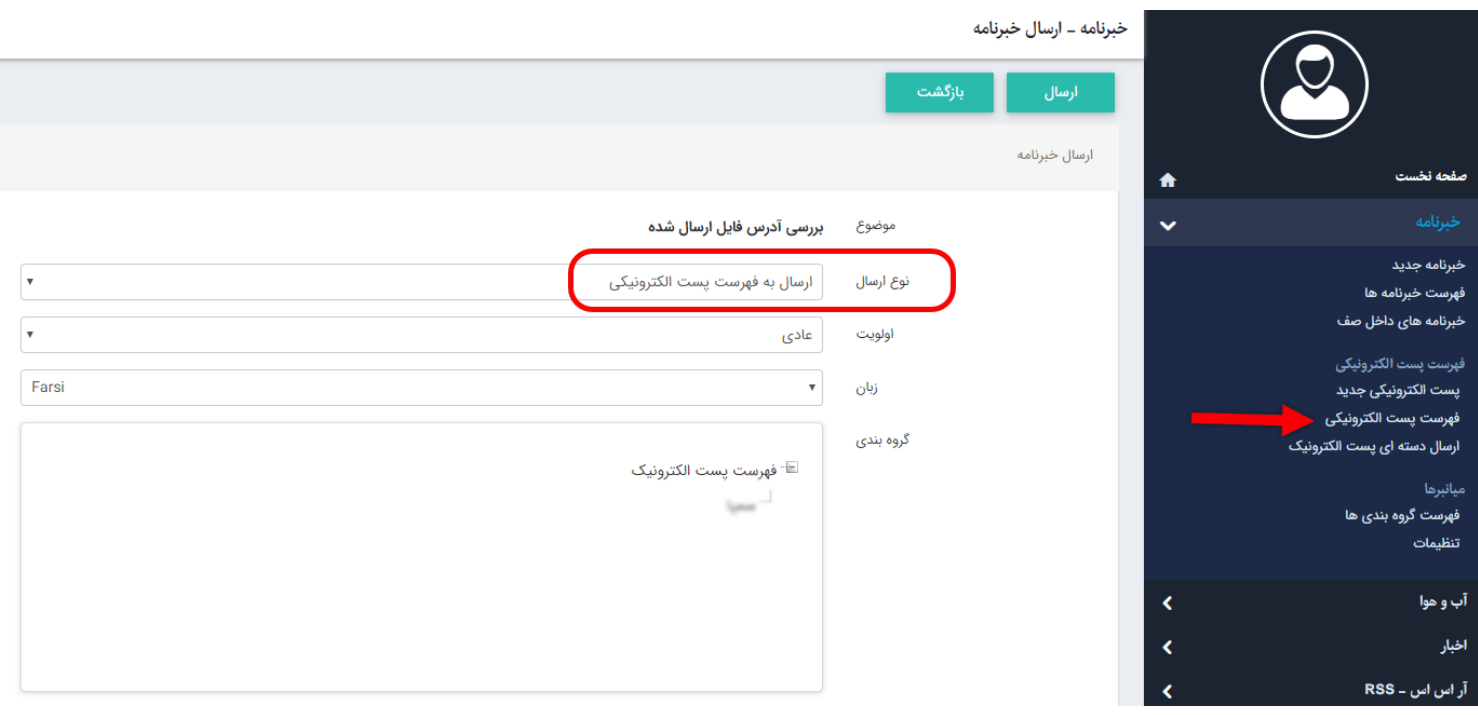

<span id="page-4-1"></span>لیست این افراد در قسمت "فهرست پست الکترونیک" اضافه میشود و قابل دسترس است.

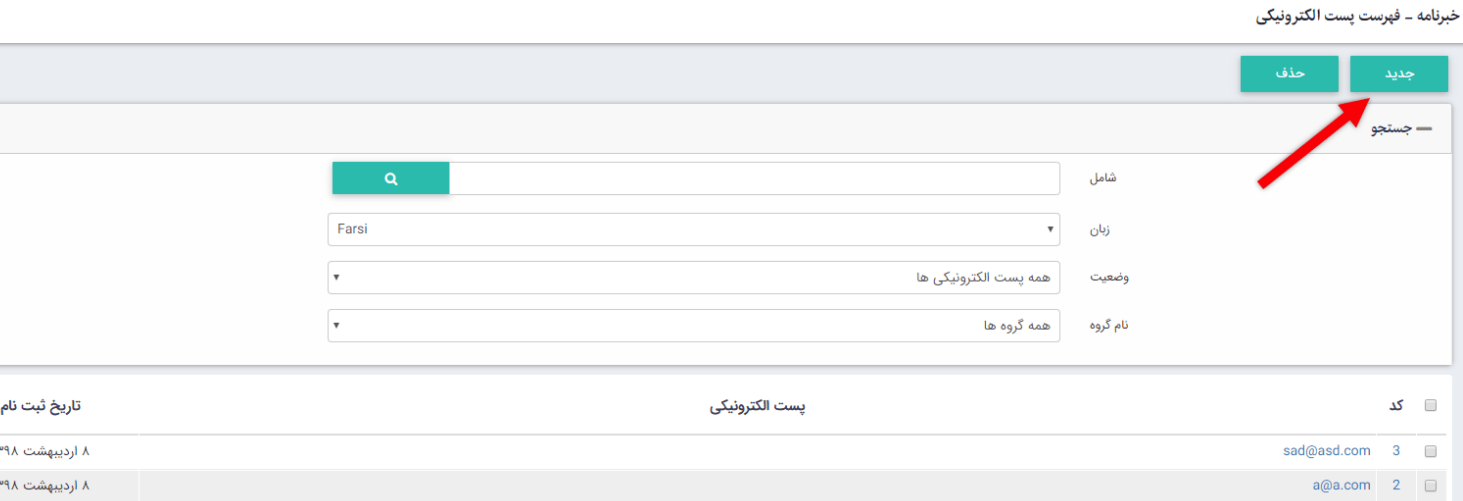

همچنین میتوانید از طریق پست الکترونیکی جدید خودتان آدرس ایمیل وارد نموده و در گروهبندی های مجزا قرار دهید و برای ارسال خبرنامه به افراد خاص از آن ها استفاده نماييد.

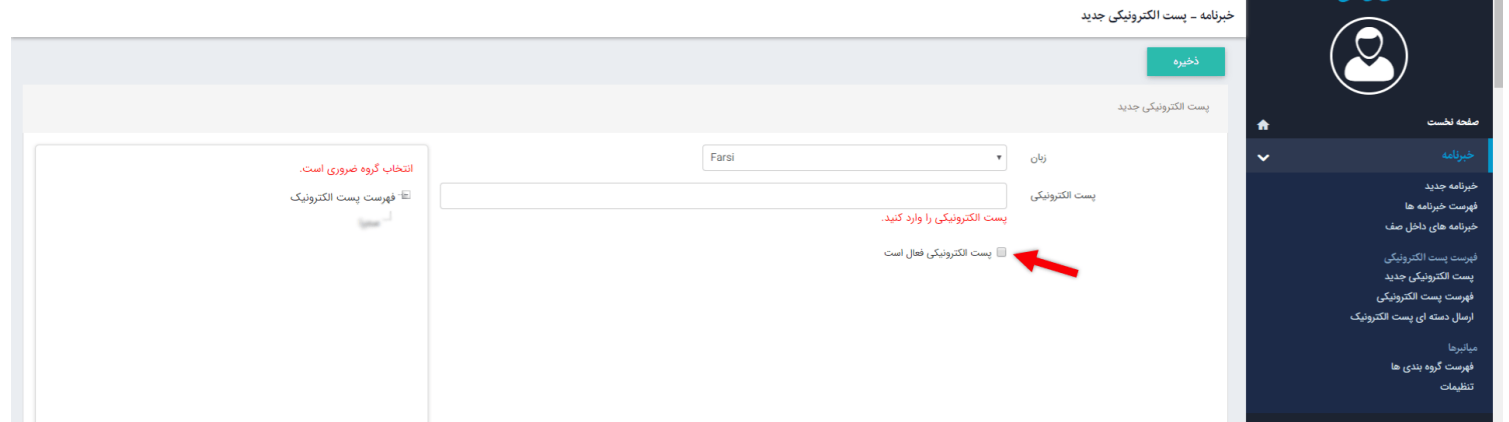

همانطور که در تصویر بالا مشاهده مینمایید برای درج پست الکترونیک انتخاب گروه الزامی است. جهت درج گروهبندی و یا ایجاد گروه جدید ماژول [گروهبندی](https://www.radcom.co/fa/kb/5069/%d9%85%d8%a7%da%98%d9%88%d9%84-%da%af%d8%b1%d9%88%d9%87%d8%a8%d9%86%d8%af%db%8c) را مطالعه فرمایید.

.6 **ارسال به اعضای سایت بر اساس نقش:** براساس نقش هایی که به افراد در ماژول اعضای وب سایت داده شده است نیز میتوان خبرنامه های مختلفی ارسال نمود. (توضیح کامل و جامع ایجاد نقش ها و اختصاص به کاربران در طراحی سایت، در راهنمای [ماژول اعضای](http://help.radcom.co/fa/kb/5212/%D9%85%D8%A7%DA%98%D9%88%D9%84-%D8%A7%D8%B9%D8%B6%D8%A7%DB%8C-%D8%B3%D8%A7%DB%8C%D8%AA#4) سایت آورده شده است)

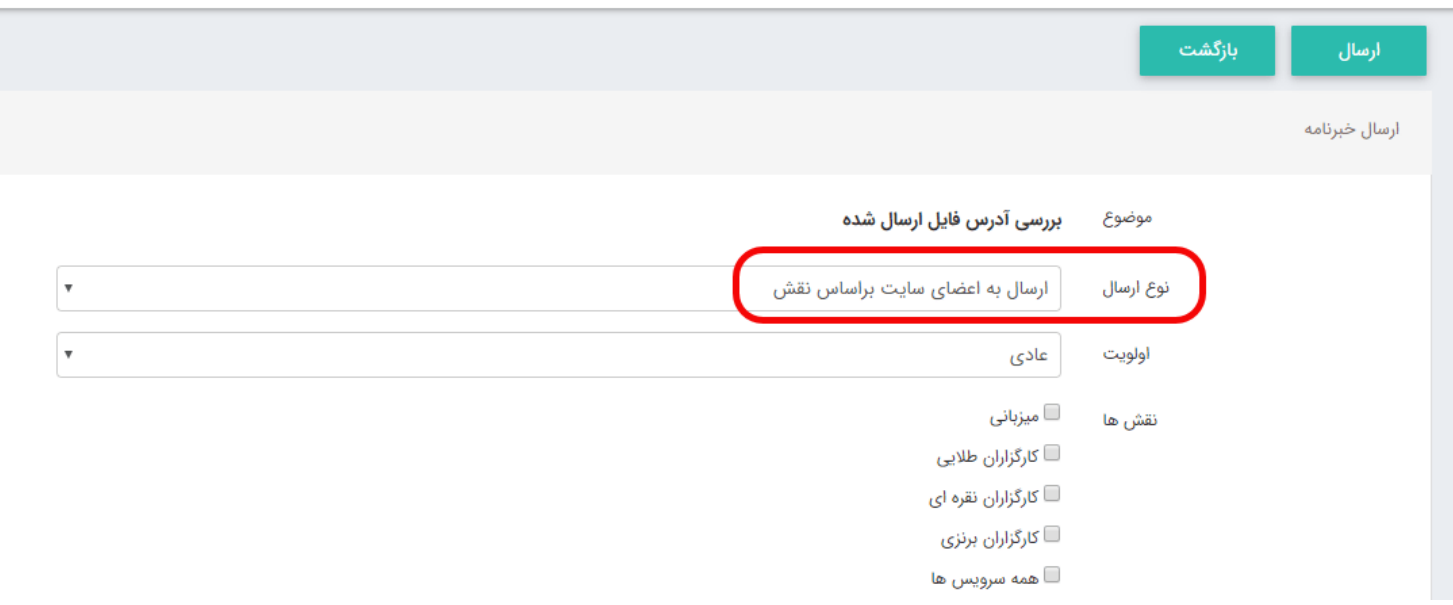

#### <span id="page-5-0"></span>خبرنامه ــ ارسال خبرنامه

#### **خبرنامه های داخل صف:**

<span id="page-5-1"></span>پس از انتخاب مخاطبان و ارسال، خبرنامه به بخش خبرنامه های داخل صف منتقل شده و در صف ارسال قرار میگیرد. در این بخش براساس توضیحاتی که بالاتر نیز ارائه گردید براساس یک زمان بندی مشخص خبرنامه برای تعداد محدودی از گیرندگان ارسال میشود. همچنین فیلتری نیز براساس وضعیت خبرنامه در این بخش وجود دارد که میتوانید خبرنامه ها را براساس وضعیت ارسال آنها مشاهده نمایید. علاوه بر این میتوانید تمام خبرنامه هایی که در صف ارسال هستند نیز قبل از ارسال حذف نمایید.

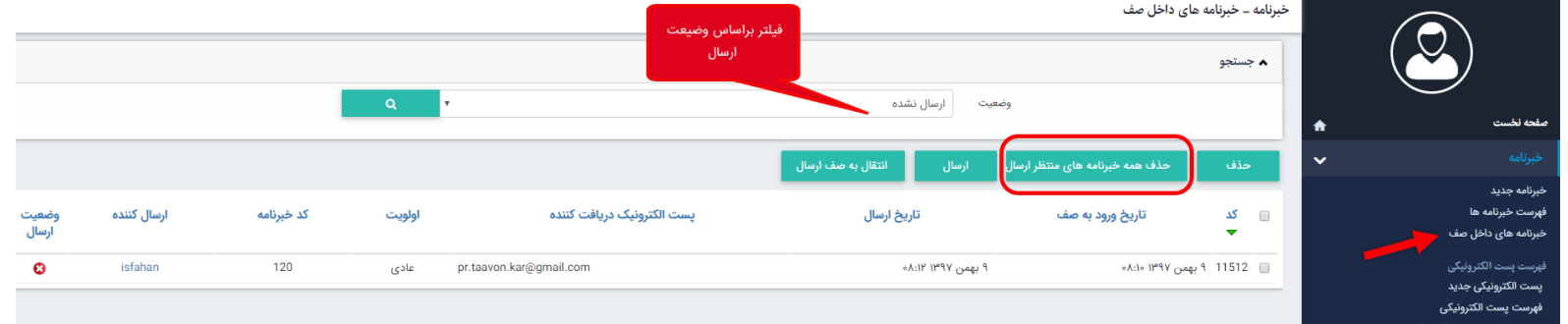

دقت داشته باشید، درشرایطی که تعداد مخاطبان محدود باشد میتوان برای ارسال خبرنامه در صف نمانده و با انتخاب آن و کلیک کلید ارسال, خبرنامه را بلافاصله ارسال نمود اما در صورت زیاد بودن تعداد مخاطبان, خبرنامه به عنوان اسپم شناخته میشود.

# **کادر پویای خبرنامه:**

<span id="page-6-0"></span>برای ثبت عضویت در خبرنامه، میتوانید از کادر پویای دریافت خبرنامه استفاده نماد. برای این کار وارد ماژول [مدیریت](https://help.radcom.co/fa/kb/5191/%d9%85%d8%a7%da%98%d9%88%d9%84-%d9%85%d8%af%db%8c%d8%b1%db%8c%d8%aa-%d9%85%d8%ad%d8%aa%d9%88%d8%a7-CMS) محتوا شده و در صفحه مد نظر، یک کادر پویای "دریافت خبرنامه" قرار دهید، تا افراد بوسیله وارد نمودن ایمیل خود در آن به عضویت خبرنامه وب سایت درآیند.

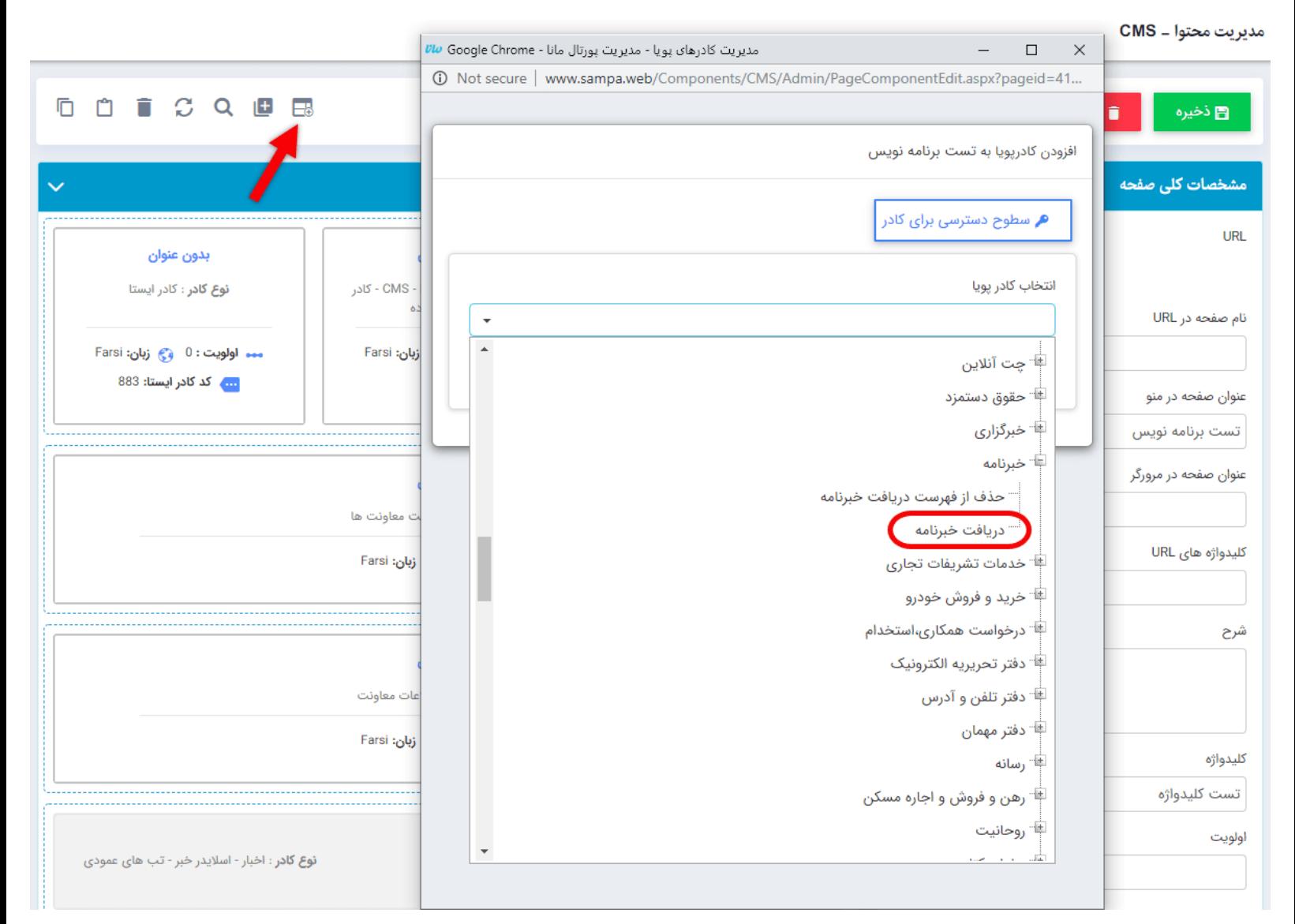

**پارامترهای کادر پویای دریافت خبرنامه**

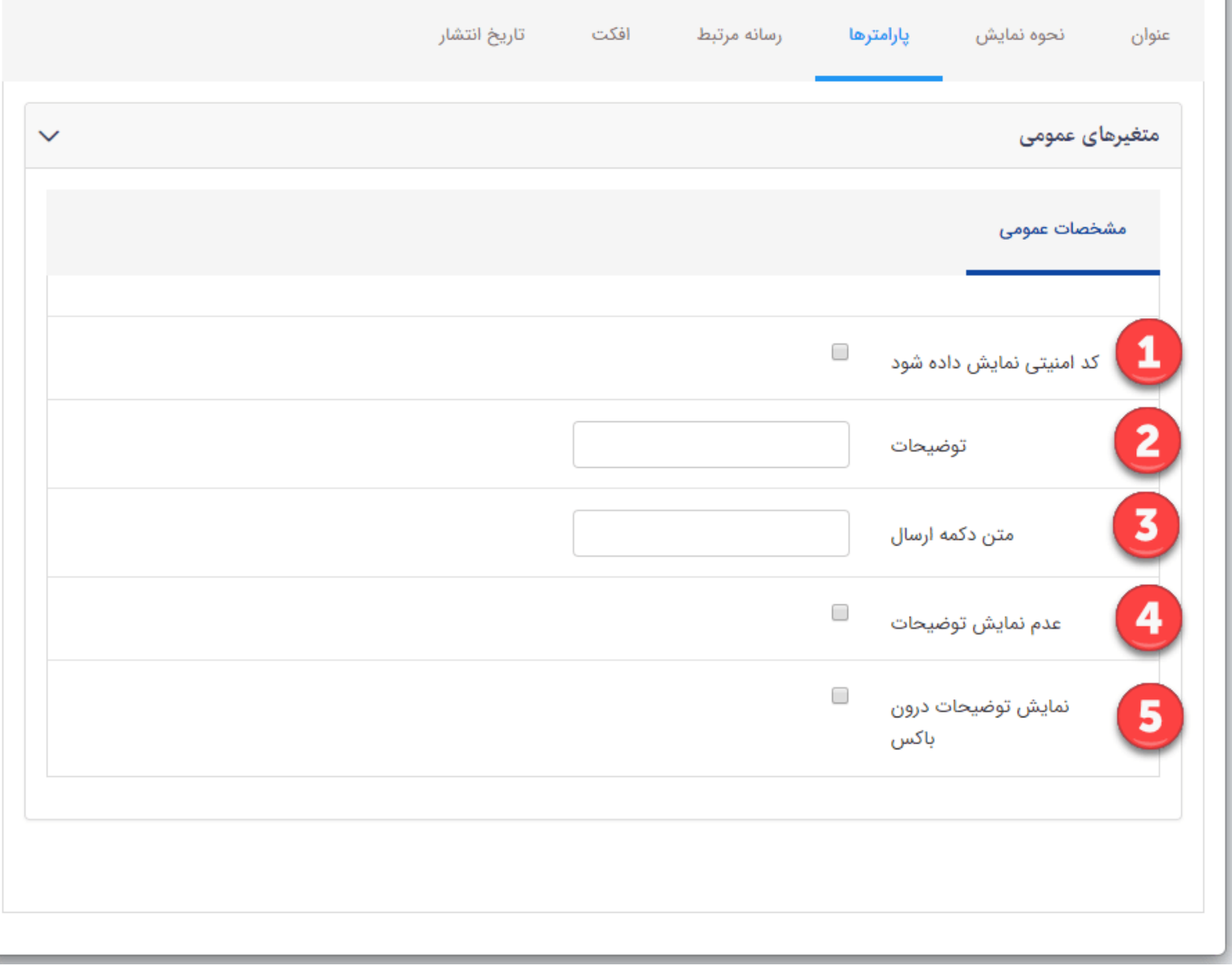

**.1کد امنیتی نمایش داده شود:** برای نمایش captcha در فرم دریافت خبرنامه این پارامتر بابد فعال گردد.

**.2توضیحات:** متن داخل کادر خبرنامه را می توان از این قسمت تنظیم نمود.

**.3متن دکمه ارسال:** متن دکمه ارسال در این پارامتر قابل تغیر می باشد.

**.4عدم نمایش توضیحات:** در صورت نیاز به عدم نمایش توضیحات کادر این پارمتر را فعال نماد.

**.5نمایش توضیحات درون باکس:** اگر می خواهید توضیحات در داخل کادر نمایش داده شود این گزینه را فعال نماد.

خروجی این کادر از لحاظ عملکرد بصورت زیر است اما ظاهر آن کاملا منطبق بر گرافیک طراحی سایت میباشد:

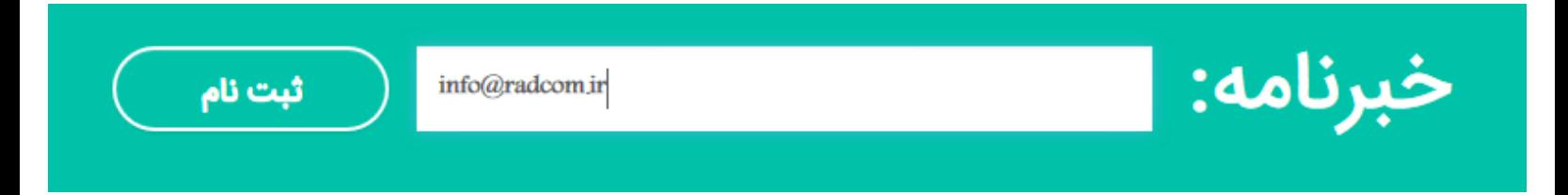

در نهایت توجه داشته باشید که استفاده از ماژول خبرنامه در طراحی سایت و ارسال ایمیل از طریق آن، موجب شناخته شدن وب سایت شما به مخاطب، و افزایش تعداد بازدیدکننده وبسایت می شود. در نتیجه افزایش بازدیدکننده، باعث تاثیر بر سئو (seo (سایت شما شده و رتبه شما را در نتایج جستجو افزایش می دهد.